# **VersaPro/VersaPro J**

## NFC

# **はじめにお読みください**

お買い上げいただき、まことにありがとうございます。

本マニュアルは、Windowsの基本的な操作がひと通りでき、アプリケーションなどのヘルプを使っ て操作方法を理解、解決できることを前提に本機固有の情報を中心に記載されています。

本マニュアルにおけるWindowsの操作をタッチパネルで行う場合、「クリック」を「タップ」と読み替 えてください。

なお本マニュアルに記載のイラストはモデルにより多少異なります。

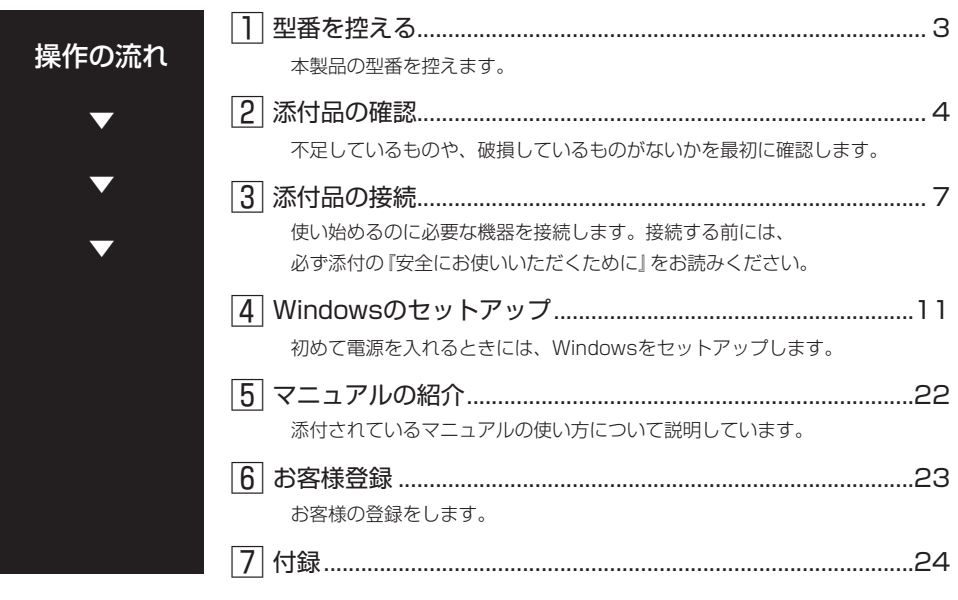

### **本マニュアルの表記について**

本マニュアルでは、特にことわりのない場合、次のように表記します。

#### ◆ 本マニュアルで使用しているOSの正式名称

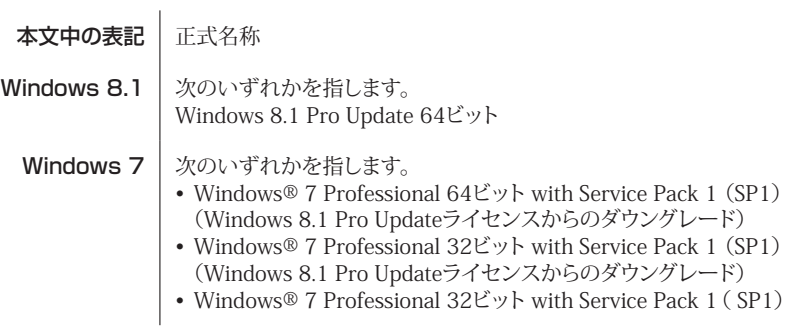

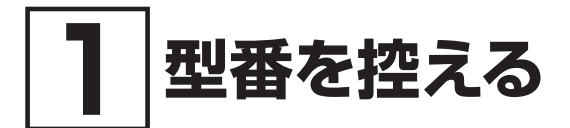

### **型番を控える**

梱包箱のステッカーに記載されているスマートセレクション型番、またはフリーセレクション型 番(フレーム型番とコンフィグオプション型番)を控えてください。型番は添付品の確認や、再 セットアップをするときに必要になりますので、必ず控えておくようにしてください。

### マチェックリ

型番を控えておかないと、梱包箱をなくした場合に再セットアップに必要な情報が手元に 残りません。

### **█ 型番を控える**

● スマートセレクション型番の場合

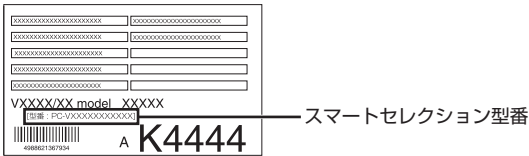

● フリーセレクション型番の場合

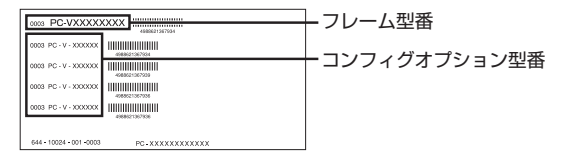

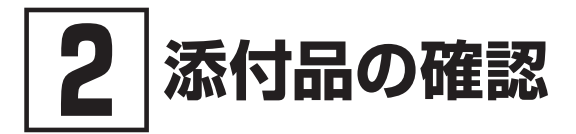

### **添付品を確認する**

梱包箱を開けたら、まず添付品が揃っているかどうか、このチェックリストを見ながら確認して ください。万一、添付品が足りない場合や破損していた場合は、すぐにご購入元にご連絡ください。

#### **マイチェック!/\_**

梱包箱には、このチェックリストに記載されていない注意書きの紙などが入っている場合 がありますので、本機をご使用いただく前に必ずご一読ください。 また、紛失しないよう、保管には十分気を付けてください。

#### 1. 箱の中身を確認する

#### ● 添付品

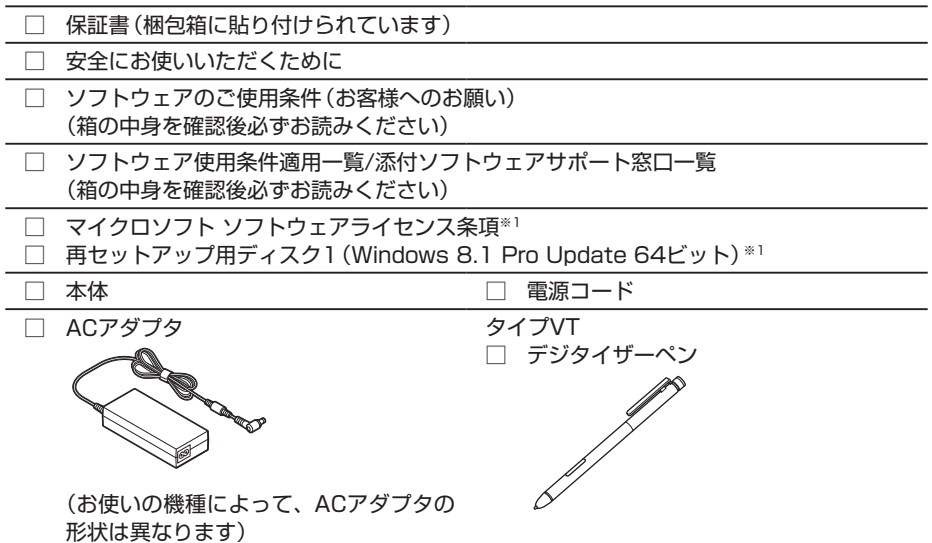

※1: Windows® 7 Professional 64ビット with Service Pack 1(SP1)(Windows 8.1 Pro Updateライセンスからのダウングレード)モデル、Windows® 7 Professional 32 ビット with Service Pack 1(SP1)(Windows 8.1 Pro Updateライセンスからのダウ ングレード)モデルに添付

バッテリは、本体に内蔵されています。

参照〉 『活用ガイド』について→「Webサイトにアップロードされているマニュアルについて」(p.22)

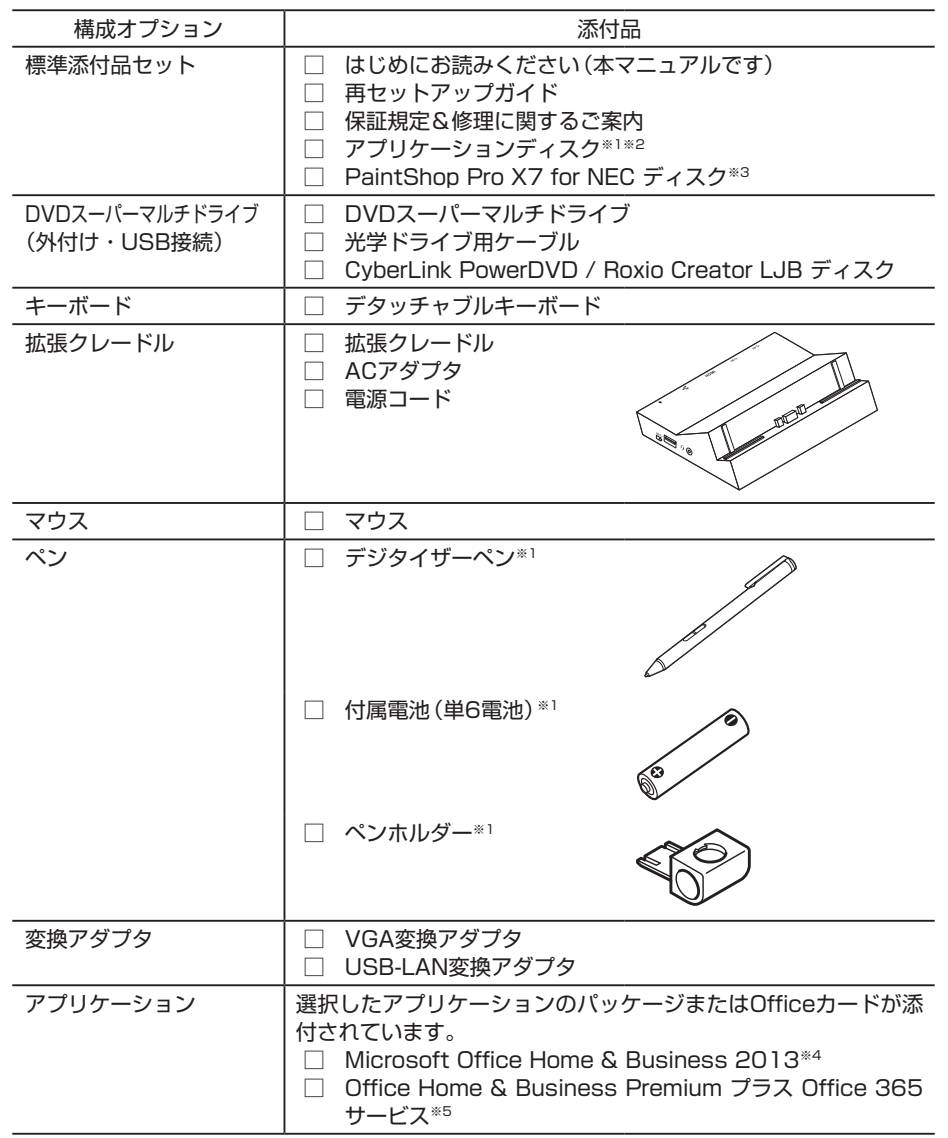

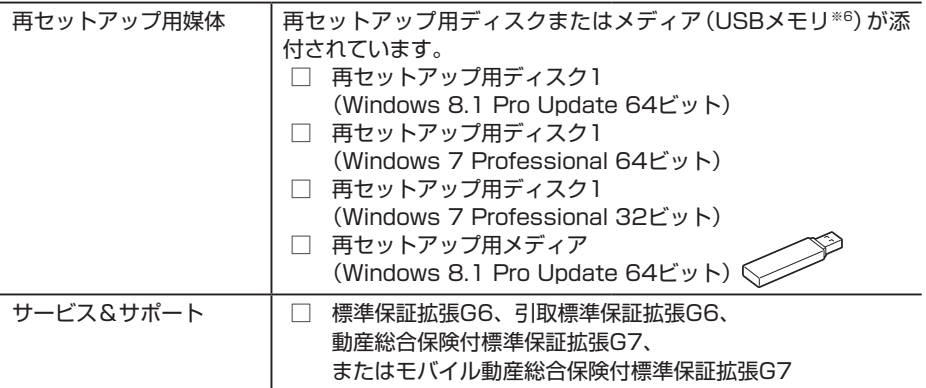

- ※1: タイプVWにのみ添付されています。
- ※2: ご購入いただいたOSのアプリケーションが添付されています。 Windows® 7 Professional 64ビット with Service Pack 1(SP1)(Windows 8.1 Pro Updateライセンスからのダウングレード)モデル、Windows® 7 Professional 32 ビット with Service Pack 1(SP1)(Windows 8.1 Pro Updateライセンスからのダウ ングレード)モデルの場合は、Windows 8.1 Pro 64ビット用のアプリケーションディス クも添付されています。
- ※3: Windows® 7 Professional 64ビット with Service Pack 1(SP1)(Windows 8.1 Pro Updateライセンスからのダウングレード)モデルにのみ添付されています。
- ※4: 初回起動時に必要なプロダクトキーは、パッケージに同梱されているカードに記載されて います。
- ※5: 初回起動時に必要なプロダクトキーは、Officeカード自体に記載されています。
- ※6: 本USBメモリは再セットアップ専用(消去不可)です。また、お客様のデータ保存にはご利 用できません。

#### 2. 本体にある型番、製造番号と保証書の型番、製造番号が一致していることを確認する

万一違っているときは、すぐにご購入元にご連絡ください。また保証書は大切に保管しておいてください。 なお、フリーセレクション型番の場合は、フレーム型番のみが表示されています。

保証期間中に万一故障した場合は、保証書の記載内容に基づいて修理いたします。 保証期間後の修理については、ご購入元、または当社指定のサービス窓口にご相談ください。 修理によって機能が維持できる場合は、お客様のご要望により有償修理いたします。

「2 添付品の確認」は以上です。 次の「3 添付品の接続」へ進んでください。

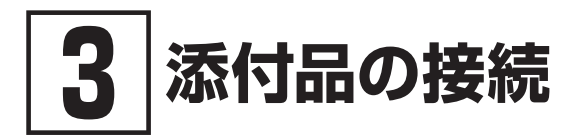

### **使用場所を決める**

使用場所については、添付の『安全にお使いいただくために』の「本体使用上の警告・注意」をよ くお読みになり、使用に適した場所でお使いください。

### **接続するときの注意**

- 添付品の接続をするときは、コネクタの端子に触れない 故障の原因になります。
- Windowsのセットアップ、ファイアウォールの設定を終了させてから、LANケーブルを接続 する、および無線LAN接続を行う 本機を安全にネットワークに接続させるためです。

### **ACアダプタを接続する**

### **█ タイプVTの場合**

マイチェック!/

- ・ ご購入直後は、バッテリ駆動ができないことや動作時間が短くなること、バッテリ残量 が正しく表示されないことがあります。 必ず、満充電してから使用してください。
- ・ Windowsのセットアップが終わるまで、ACアダプタを抜かないでください。

次のイラストのように、ACアダプタを本機に取り付けてください。

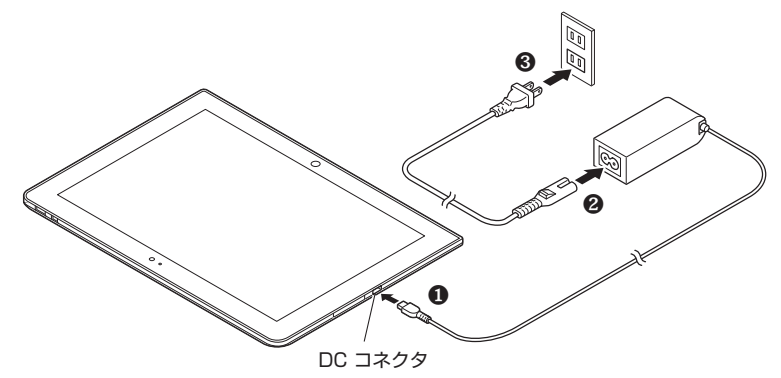

ACアダプタを取り付けると、バッテリの充電が始まります。

マチェック!/

本機は、本体にバッテリが内蔵されています。お客様ご自身で取り外しや交換を行わない でください。バッテリの交換については、121コンタクトセンターまたはビジネスPC修理 受付センターにご相談ください。

### **█ タイプVWの場合**

ブチェック!

- ご購入直後は、バッテリ駆動ができないことや動作時間が短くなること、バッテリ残量 が正しく表示されないことがあります。
- 必ず、満充電してから使用してください。
- Windowsのセットアップが終わるまで、ACアダプタを抜かないでください。

次のイラストのように、ACアダプタを取り付けてください。

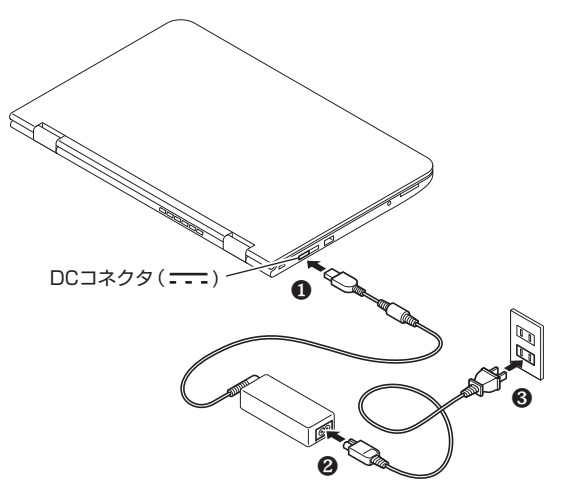

ACアダプタを取り付けると、バッテリの充電が始まります。

参照〉 『活用ガイド』について→「Webサイトにアップロードされているマニュアルについて」 (p.22)

### マチェック!

本機は、本体にバッテリが内蔵されています。お客様ご自身で取り外しや交換を行わない でください。バッテリの交換については、121コンタクトセンターまたはビジネスPC修理 受付センターにご相談ください。

<sup>『</sup>活用ガイド』について→「Webサイトにアップロードされているマニュアルについて」 (p.22)

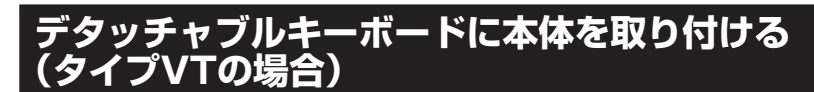

デタッチャブルキーボードをオプション選択した場合は、デタッチャブルキーボードに本体を取 り付けてください。

マチェック!/

Windowsのセットアップが終わるまでは、デタッチャブルキーボードから本体を取り外さ ないでください。

次のイラストのように、デタッチャブルキーボードに本体を取り付けてください。

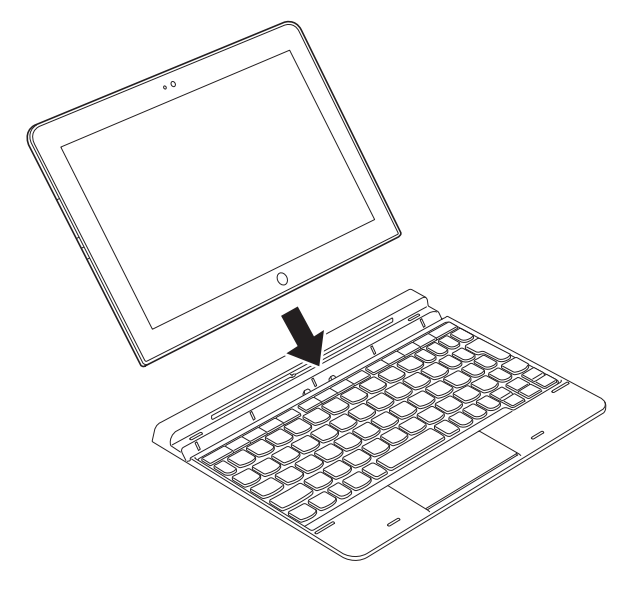

### **デジタイザーペンに電池を入れる(タイプVWの場合)**

デジタイザーペンをオプション選択した場合は、デジタイザーペンに電池を入れてください。

#### **マイチェック!/\_\_\_\_\_\_**

デジタイザーペンでの入力が正しく行なえなくなったり、反応が悪くなったりした場合は、 本手順と同様の手順で新しい電池と交換してください。

デジタイザーペンの使い方については、『活用ガイド』の「本機の機能」- 「タッチパネル」ー「デジタイザーペンについて」をご覧ください。

*1* デジタイザーペンのキャップを外す

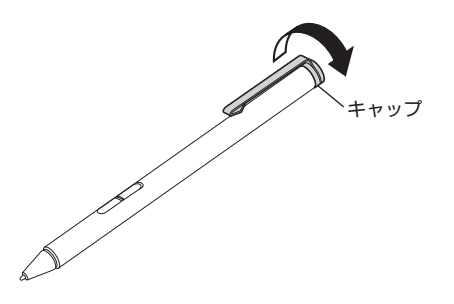

*2* 電池の+、-の向きを確認し、付属の電池をセットする

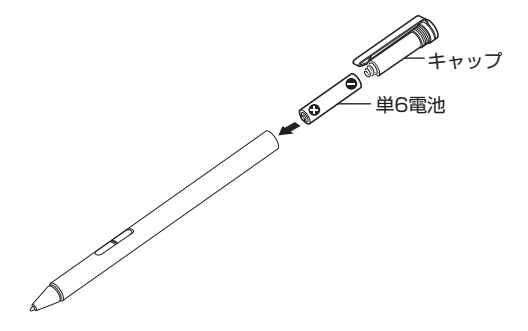

*3* デジタイザーペンのキャップを取り付ける

「3 添付品の接続」は以上です。 次の「4 Windowsのセットアップ」へ進んでください。

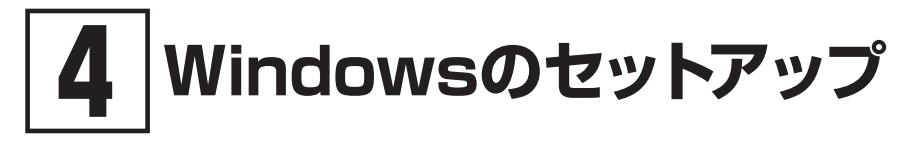

初めて本機の電源を入れるときは、Windowsのセットアップの作業が必要です。

### イチェックリー

Windowsのセットアップの途中では絶対に電源を切らないでください。作業の途中で電源 スイッチを操作したり電源コードを引き抜いたりすると、故障の原因になります。 障害が発生した場合や誤って電源スイッチを押してしまった場合は、「セットアップ中にト ラブルが発生した場合」(p.17)をご覧ください。

### **セットアップをするときの注意**

#### ● マニュアルに記載されている手順通りに行う

Windowsをセットアップするときは、必ず本マニュアルに記載されている手順を守ってくだ さい。手順を省略したり、画面で指示された以外のキーを押したり、スイッチを操作したり すると、正しくセットアップできないことがあります。

#### ● 周辺機器は接続しない

この作業が終わるまでは、「3 添付品の接続」で接続した機器以外の周辺機器(プリンタや増設 メモリなど)の取り付けを絶対に行わないでください。これらの周辺機器を本機と一緒にご購 入された場合は、先に「4 Windowsのセットアップ」の作業を行った後、周辺機器に添付され ているマニュアルを読んで接続や取り付けを行ってください。

#### ● LANケーブルは接続しない、無線LAN接続は行わない

本機を安全にネットワークへ接続させるため、Windowsのセットアップ、ファイアウォール の設定を終了させてから、LANケーブルを接続、および無線LAN接続を行ってください。 タイプVTの場合、工場出荷時の状態では、無線LAN機能はオン、かつ2.4GHzのみを使用でき る設定になっています。タイプVWの場合、工場出荷時の状態では、無線LAN機能はオン、か つ2.4GHzおよび5GHzが使用できる設定になっています。詳しくは『活用ガイド』の「本機の機 能」-「無線LAN機能」をご覧ください。

#### ● 途中で電源を切らない

途中で画面が止まるように見えることがあっても、セットアッププログラムは動作している ことがあります。慌てずに手順通り操作してください。

#### ● ヤットアップ中は放置しない

Windowsのセットアップが終了し電源を切るまでは、セットアップ中にキー操作が必要な画 面を含め、本機を長時間放置しないでください。

### **セットアップを始める前の準備**

Windowsのセットアップ中に本機を使う人の名前(ユーザー名)、コンピューター名(PC名)を 入力する必要があります。登録する名前を決めておいてください。

### マイチェックリ

ユーザー名、コンピューター名(PC名)を登録する際、必ず半角英数字のみを使用してくだ さい(20文字以内)。

以下のような記号や特定の文字列をユーザー名、コンピューター名(PC名)に登録すると Windowsのセットアップが完了しない場合や、アプリケーションが正しく動作しない場合 があります。

- 全角文字、半角カナ文字、環境依存文字、記号全般、スペース
- 特定の文字列 CON、PRN、AUX、CLOCK\$、NUL、COM1~COM9、LPT1~LPT9、NONE

### **電源を入れる**

### マチェックリー

ご購入後に初めて電源を入れる場合、ACアダプタが正しく接続されていないと電源スイッ チを押しても電源が入りません。再度ACアダプタの接続を確認してください。

イチェックリー

液晶ディスプレイは、非常に高精度な技術で作られていますが、画面の一部にドット抜け※(ご くわずかな黒い点や、常時点灯する赤、青、緑の点)が見えることがあります。 また、見る角度によっては、色むらや明るさのむらが見えることがあります。これらは、液 晶ディスプレイの特性によるものであり、故障ではありません。交換・返品はお受けいたし かねますので、あらかじめご了承ください。 ※:一般社団法人 電子情報技術産業協会(JEITA)のガイドラインに従い、ドット抜けの割 合をタイプ別仕様詳細の「仕様一覧」に記載しています。仕様についての詳細は、電子 マニュアルビューアでお使いの機種の「タイプ別仕様詳細」をご覧ください。

http://121ware.com/e-manual/m/nx/index.htm

ガイドラインの詳細については、下記のURLよりご覧ください。 「パソコン用液晶ディスプレイのドット抜けに関する定量的表記ガイドライン」 http://home.jeita.or.jp/page\_file/20110511155520\_QPHs9e7Z80.pdf

### **█ タイプVWの場合**

*1* 本機の液晶ディスプレイを開く

### $\sum_{i=1}^{n}$   $\sum_{i=1}^{n}$   $\sum_{i=1}^{n}$

液晶ディスプレイを開閉するときは、キーボード側の本体をしっかりと押さえてください。 また、液晶画面に力を加えないように、枠の上部中央部分を持つようにしてください。

2 本機の電源スイッチ((l))を押す

### $\sum_{i=1}^{n}$

電源が入らない場合は、電源スイッチを少し長めに(1秒程度)押してください。

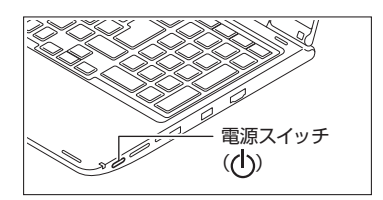

### **█ タイプVTの場合**

*1* 本機の電源スイッチを押す

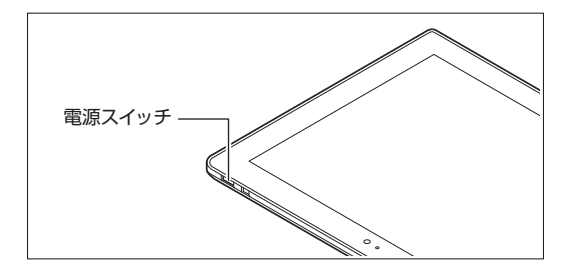

### **セットアップの作業手順**

### $\gamma$ +1794

タイプVWをお使いの場合、セットアップ中は本体をノートPC スタイルでお使いください。 以下のスタイルでのセットアップは未サポートとなります。

• スタンド スタイル、タブレット スタイル、フォトフレーム スタイル

各スタイルの説明については、『活用ガイド』の「本機の機能」-「液晶ディスプレイ」- 「液晶ディスプレイの回転」をご覧ください。

### **█ Windows 8.1**

Windows 8.1のセットアップを開始します。

手順3、6 の設定内容についてはシステム管理者にお問い合わせください。

*1* 「ライセンス条項」が表示されたら、内容を確認する

*2* 内容を確認後、「同意します」ボタンをクリック

▼チェック.//\_\_\_\_\_\_\_\_\_\_\_

- 同意しない場合セットアップは続行できません。
- タイプVTは「セキュリティ対策」の画面が表示されることがあります。その場合は内容 を確認後、「次へ」をクリックしてください。

<u> 1989 - Johann Barn, mars ann an t-Amhain Aonaich an t-Aonaich an t-Aonaich ann an t-Aonaich ann an t-Aonaich</u>

*3* 「パーソナル設定」画面が表示されたら、任意の色を選択して「PC 名」の欄にPC名を入力し、 「次へ」ボタンをクリック

### 

PC名を入力しないと、次の操作に進むことはできません。

- *4* 「オンラインに接続」画面が表示された場合は、「この手順をスキップする」をクリック
- *5* 「設定」画面が表示されたら、簡単設定の内容を確認し、「簡単設定を使う」ボタンをクリック
- *6* 「お使いのアカウント」画面が表示されたら、ユーザー名とパスワードを入力し、「完了」ボタ ンをクリック

 $\sum_{i=1}^{n}$ 

ユーザー名を入力しないと、完了することはできません。

#### <タイプVWの場合>

途中で何度か画面が変わり、デスクトップ画面が表示されるまでしばらくかかります。

#### <タイプVTの場合>

途中で何度か画面が変わり、スタート画面が表示されるまでしばらくかかります。

#### ◎ サインインとシャットダウンについて

#### ■ サインイン

Windows 8.1へサインインするには、本体の電源を入れた後、次のように操作します。

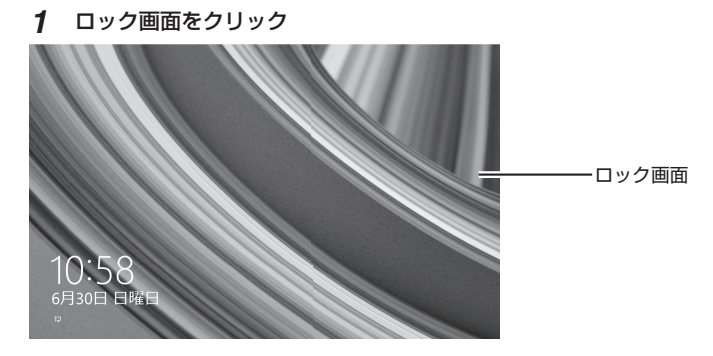

*2* サインインの画面が表示されたら、パスワードを入力して【Enter】を押す

#### ■ シャットダウン

Windows 8.1の電源を切るには、次のように操作します。

1 スタート画面で電源((l))をクリック

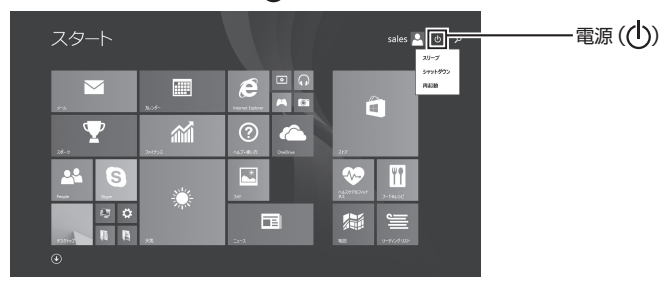

*2* 「シャットダウン」をクリック

### **█ Windows 7**

Windows 7のセットアップを開始します。

**マイチェッククー** 

- ユーザー名とコンピューター名を入力する画面が表示されるまで時間がかかります。し ばらくお待ちください。
- セットアップ中に画面が一部黒く表示される箇所がありますが、動作上問題ありません。
- 手順1、 2、 5 の設定内容についてはシステム管理者にお問い合わせください。
- *1* ユーザー名とコンピューター名を入力する画面が表示されたら、ユーザー名、コンピューター 名を入力し、「次へ」ボタンをクリック

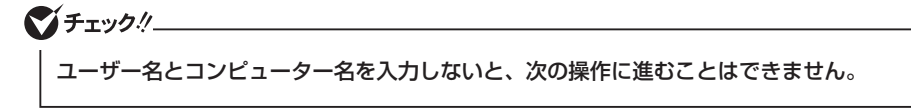

- *2* 「ユーザー アカウントのパスワードを設定します」と表示されたら、パスワードを入力し、「次 へ」ボタンをクリック
- *3* 「ライセンス条項をお読みになってください」と表示されたら、内容を確認する
- *4* 内容を確認後、「ライセンス条項に同意します」をチェックし、「次へ」ボタンをクリック
- ■ブチェック!/

同意しない場合セットアップは続行できません。

*5* 「コンピューターの保護と Windows の機能の向上が自動的に行われるように設定してくだ さい」と表示されたら、「推奨設定を使用します」、「重要な更新プログラムのみインストール します」、または「後で確認します」のいずれかを選択する

途中で何度か画面が変わり、デスクトップ画面が表示されるまでしばらくかかります。

*6* ワイヤレスネットワークへの接続を設定する画面が表示された場合は、「スキップ」ボタンを クリック

イチェック!/

「お使いのコンピュータの現在の場所を選択してください」と表示された場合は、「ホーム ネットワーク」、「社内ネットワーク」、または「パブリックネットワーク」のいずれかを選択 してください。

- *7* 「電源を切ってください」ダイアログボックスが表示されたら、「OK」ボタンをクリック
- *8* 「センサーを有効にする」画面が表示された場合は、「次のセンサーを有効にする」をクリック

**マイチェック!/\_\_\_** 

「ユーザー アカウント制御」画面が表示された場合は、「はい」ボタンを選択してください。

*9* 「スタート」ボタンをクリック

*10*「シャットダウン」ボタンをクリック 電源が切れます。

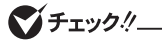

Windowsセットアップ完了後、15分程アイドル状態が続いたときにWindows エクスペ リエンスインデックスの測定が実行されます。実行中は、電源プランが「高パフォーマンス」 に変更され、その際にディスプレイの電源が切れる場合があります。

「セットアップの作業手順」は以上です。 p.19「セットアップ後の操作、設定」へ進んでください。

### **セットアップ中にトラブルが発生した場合**

### **█ 電源スイッチを押しても電源が入らない**

ACアダプタ、電源コードの接続が不完全であることが考えられるので、一度電源コードのプラ グをACコンセントから抜き、本体、ACアダプタおよび電源コードがしっかり接続されているこ とを確認してから、もう一度電源コードのプラグをACコンセントに差し込む

詳しくは、「3 添付品の接続」の「ACアダプタを接続する」をご覧ください。ACアダプタ、電源コー ドを接続し直しても電源が入らない場合は、本体の故障が考えられますので、ご購入元にご相談 ください。

### **█ セットアップの画面が表示されない**

#### ◎ タイプVWの場合

初めて本機の電源を入れたときに、「Press F2 to Enter BIOS Setup」と表示された場合は、次の手 順に従ってください。

*1* 【F2】を押す

BIOSセットアップユーティリティが表示されます。

*2* 数字のキーで時間(24時間形式)を設定し【Enter】を押す

【←】【→】で「Date/Time」メニューに移動してから時間を設定してください。

- *3* 【Tab】や【↑】【↓】で項目を移動し、同様に分、秒、月、日、年(西暦)を順に設定する
- *4* 【F9】を押す

確認の画面が表示されます。

- *5* 「Yes」が選択されていることを確認し、【Enter】を押す 工場出荷時の設定値を読み込みます。
- *6* 【F10】を押す

確認の画面が表示されます。

*7* 「Yes」が選択されていることを確認し、【Enter】を押す

設定値が保存され、BIOSセットアップユーティリティが終了し、Windowsが自動的に再起 動します。

この後は、p.14「セットアップの作業手順」をご覧になり、作業を続けてください。

#### ● タッチパネルで操作する場合

*1* 音量調整ボタン(+)を数回押す

BIOSセットアップユーティリティが表示されます。

*2* 「Main」をタップし、「System Date」をタップして、年(西暦)、月、日を設定する

#### **マイチェック!/\_**

BIOSセットアップユーティリティをタッチパネルで操作する場合は、指でタップして操作 してください。

設定部分を長押しすると、数字が表示されます。上下スライドで数字を選んで日付を設定で きます。

- *3* 「System Time」をタップして、時間(24時間形式)、分、秒を設定する 設定部分を長押しすると、数字が表示されます。上下スライドで数字を選んで時刻を設定で きます。
- *4* 画面右下の「Home」をタップする
- *5* 「Restart」をタップし、「Load Setup Defaults」をタップする 確認の画面が表示されます。 中止したいときは「No」をタップしてください。
- *6* 「Yes」をタップする 工場出荷時の設定値を読み込みます。
- *7* 「Exit Saving Changes」をタップする 確認の画面が表示されます。
- *8* 「Yes」をタップする 設定値が保存されて、BIOSセットアップユーティリティが終了し、本機が起動します。

#### ● デタッチャブルキーボードで操作する場合

- *1* 音量調整ボタン(+)を数回押す BIOSセットアップユーティリティが表示されます。
- *2* 【Main】を選択し【Enter】を押す
- *3* 【System Date】を選択し【Enter】を押す
- *4* 【→】で項目を移動し【Enter】を押す
- *5* 年(西暦)、月、日を設定し【Enter】を押す
- *6* 【System Time】を選択し【Enter】を押す
- *7* 【→】で項目を移動し【Enter】を押す
- *8* 時間(24時間形式)、分、秒を設定し【Enter】を押す

#### *9* 【F9】を押す

確認の画面が表示されます。 中止したいときは【Esc】を押してください。

#### *10*「Yes」が選択されていることを確認し、【Enter】を押す

工場出荷時の設定値を読み込みます。

#### *11*【F10】を押す

確認の画面が表示されます。

#### *12*「Yes」が選択されていることを確認し、【Enter】を押す

設定値が保存されて、BIOSセットアップユーティリティが終了し、本機が起動します。

この後は、p.14「セットアップの作業手順」をご覧になり、作業を続けてください。

#### ● セットアップの途中で、誤って電源を切ってしまった

#### セットアップが正しく完了せず、Windowsのシステムファイルやレジストリが破損する可能性 があるので、Windowsを再セットアップするか、購入元に相談する

再度電源を入れて、エラーメッセージ(「Windowsエラー回復処理」画面など)が表示されず、正 常にセットアップが完了したように見えた場合でも、Windowsを再セットアップするか、ご購入 元にご相談ください。

再セットアップについては、『再セットアップガイド』をご覧ください。

#### ● セットアップの途中でパソコンが反応しない、またはエラーメッセージが表示された

#### パソコンが反応しなかったり、エラーメッセージが表示されたりした場合は、メッセージを書き 留めた後、本機の電源スイッチを4秒以上押して強制的に終了する

いったん電源を切った後で電源を入れ直す場合は、電源を切ってから5秒以上間隔をあけて電源 を入れてください。その後、上記の「セットアップの途中で、誤って電源を切ってしまった」をご 覧ください。

### **セットアップ後の操作、設定**

セットアップ後は必要に応じて、次の操作や設定を行います。

必要な操作、設定の後、「5 マニュアルの紹介」(p.22)で該当するマニュアルをご覧になり、本機 をご利用ください。

### **█「再セットアップ用ディスク」の作成について(Windows 7)**

ハードディスク(または内蔵フラッシュメモリ)内に再セットアップ用データを格納しています。 ご購入いただいたモデルがWindows 7用「再セットアップ用ディスク」を未添付、かつDVDに書 き込み可能な場合は、「再セットアップ用ディスク」を一度だけ作成することができます。 ハードディスク(または内蔵フラッシュメモリ)が故障した場合などに備え、「再セットアップ用 ディスク」を作成しておくことをおすすめします。

#### マイチェック.!

「再セットアップ用ディスク」の作成機能については、出荷時の製品構成でのみサポー トしており、アプリケーションのインストール、Service Packの変更、およびRoxio Creator LJBのアップデートをする前に行ってください。

「再セットアップ用ディスク」についての詳細は『再セットアップガイド』をご覧ください。

### **█ Windowsのライセンス認証を行っていない場合(Windows 8.1)**

ご使用中に「Windows のライセンス認証」画面が表示された場合、インターネットまたは電話で、 Windowsのライセンス認証を行ってください。

#### ● インターネットで行う場合

*1* 「PCの設定を開く」をクリック

インターネットに接続すると、自動でライセンス認証が行われます。

#### ● 電話で行う場合

*1* 「PCの設定を開く」をクリック

#### *2* 「電話でのライセンス認証」をクリック

画面の指示に従って操作を行い、表示された電話番号に電話をすると、確認IDを入手でき ます。

入手した確認IDでライセンス認証を行ってください。

### **█ Windows® Update、またはMicrosoft® Updateについて**

Windows® Update、またはMicrosoft® Updateでは最新かつ重要な更新プログラムが提供されて います。Windowsを最新の状態に保つために、Windows® Update、またはMicrosoft® Updateを 定期的に実施してください。

### ブチェック!/

- PCの 安 定 動 作 お よ び セ キ ュ リ テ ィ 向 上 の た め、Windows® Update、 ま た は Microsoft® Updateを可能な限りOSのセットアップ直後に実施してください。アップ デートの前にInternet Explorerのダウングレードなど、必要な作業項目がある場合は、 各手順に従って対応してください。
- 本機には更新プログラムがインストールされております。更新プログラムをアンインス トールすると、修正されていた問題が発生する可能性がありますのでアンインストール を行わないでください。
- Officeモデルをご利用の場合は、Windows® Update、またはMicrosoft® Updateは 必ずOfficeの「初回起動手順」を済ませてから実施してください。

### **█ Service Packについて(Windows 7)**

Windows 7のモデルには「Windows® 7 Service Pack 1(SP1)」がインストールされています。

### **█「回復ドライブ」の作成について(Windows 8.1)**

ファイルの破損などにより、Windowsが正常に起動しないときに備え、あらかじめ「回復ドライ ブ」を作成することをおすすめします。 「回復ドライブ」の作成/使用方法は『再セットアップガイド』をご覧ください。

### **█「システム修復ディスク」の作成について(Windows 7)**

ファイルの破損などにより、セーフモードや前回正常起動時の構成を使用してもWindowsが正 常に起動しないときに備え、あらかじめ「システム修復ディスク」を作成することをおすすめし ます。

「システム修復ディスク」の作成/使用方法は、Windowsのヘルプをご覧ください。

### **█ 複数のパーティションをご利用になる場合**

工場出荷時において内蔵ハードディスク(または内蔵フラッシュメモリ)でお客様が利用可能な 領域はCドライブのみの1パーティション(ボリューム)です。 Cドライブを分割して、複数のパーティションを利用することもできます。 詳しくは、『活用ガイド』の「トラブル解決O&A」ー「ハードディスク」、または「内蔵フラッシュ メモリ」をご覧ください。

### **█ 外付けのDVDスーパーマルチドライブを接続する**

タイプVWの場合、外付けのDVDスーパーマルチドライブ(以降、「光学ドライブ」)を接続する場 合は、次の手順で本機に接続してください。

#### **マイチェック!/\_\_\_**

光学ドライブを選択しなかった場合、別売の光学ドライブを接続してください。接続方法は、 光学ドライブに添付のマニュアルに従ってください。

*1* 光学ドライブ用ケーブルのBマークのある方のプラグを光学ドライブ背面に接続する プラグの向きに注意して、差し込んでください。

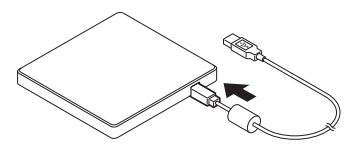

*2* 光学ドライブ用ケーブルのUSBコネクタのある方のプラグを、本機のUSBコネクタに接続 する

プラグの向きに注意して、差し込んでください。

### **█ 回復キーを控えておく**

タイプVTをお使いの場合、Microsoftアカウントでサインインすると「デバイスの暗号化」が有効 になるように設定されています。この状態で、再セットアップなどを行うと、暗号化の回復キー の入力が必要となります。回復キーは次の手順で確認し、控えておくことをおすすめします。

• デスクトップでチャーム バーを表示し、「設定」 – 「コントロール パネル」 – 「システムとセ キュリティ」 – 「デバイスの暗号化」の「回復キーのバックアップ」をクリック

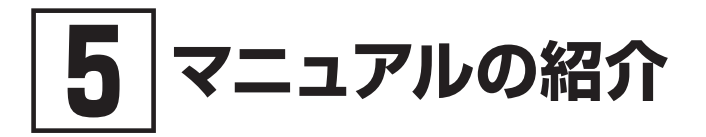

本機に関連するマニュアルを紹介します。マニュアルは、本機に添付されているものと、Webサ イトにアップロードされているものがあります。

### **添付マニュアルについて**

※のついたマニュアルは、標準添付品セットを選択した場合に添付されています。

- ●『安全にお使いいただくために』 本機を安全にお使いいただくための情報を記載しています。使用する前に必ずお読みください。
- ●『はじめにお読みください』※ 本マニュアルです。
- 「再ヤットアップガイド」※ 再セットアップ方法を記載しています。本機のシステムを再セットアップするときにお読みください。
	- Windows 8.1 Pro Update 64ビット用  $<$ 853-811191-009-A $>$
	- Windows® 7 Professional 64ビット with Service Pack 1(SP1) (Windows 8.1 Pro Updateライセンスからのダウングレード)、 またはWindows® 7 Professional 32ビット with Service Pack 1(SP1) (Windows 8.1 Pro Updateライセンスからのダウングレード)用  $\langle 853-811191-010-$ A $>$
	- Windows® 7 Professional 32ビット with Service Pack 1(SP1)  $<$ 853-811191-011-A $>$
- アプリケーションのマニュアル

Office Home and Business 2013を選択した場合、マニュアルが添付されています。アプリケーショ ンを利用するときにお読みください。

●『保証規定&修理に関するご案内』※

パソコンに関する相談窓口、保証期間と保証規定の詳細内容およびQ&A、有償保守サービス、 お客様登録方法、NECの「ビジネスPC」サイトについて知りたいときにお読みください。

### **Webサイトにアップロードされているマニュアルについて**

#### ● 活用ガイド

本体の各部の名称と機能、内蔵機器の増設方法、システム設定(BIOS設定)について確認したい とき、アプリケーションをインストール/アンインストールするとき、またはトラブルが起きたとき にお読みください。

#### ● メンテナンスとアフターケアについて

ハードディスク(または内蔵フラッシュメモリ)のメンテナンスをするとき、他のOSをセットアップす る(利用できるOSはモデルによって異なります)とき、トラブルの予防や解決のヒント、本機のアフ ターケアやサポート、本機の譲渡/廃棄について確認したいときにお読みください。

マチェックリ

「活用ガイド」、『メンテナンスとアフターケアについて」をご覧いただくためには、インター ネットへの接続が必要です。

### **█『活用ガイド』、『メンテナンスとアフターケアについて』の閲覧 とダウンロード**

『活用ガイド』、『メンテナンスとアフターケアについて』はInternet Explorer 11の「お気に入り」メ ニューにある「雷子マニュアルビューア」をクリックし、お使いの機種を選択してご利用くださ い。

http://121ware.com/e-manual/m/nx/index.htm

- Internet Explorerで「電子マニュアルビューア」と検索しても上記サイトにアクセ ∫⊀∬⁄E スできます。
	- •「電子マニュアルビューア」には、HTML形式とPDF形式の2種類の『活用ガイド』お よびPDF形式の『メンテナンスとアフターケアについて』をご用意しています。
	- Windowsが起動しなくなったなどのトラブルが発生した場合は、『活用ガイド』、『メ ンテナンスとアフターケアについて』をご覧になれません。必要に応じて『活用ガイ ド』の「トラブル解決Q&A」を印刷しておくと便利です。
	- インターネットに接続できない環境でお使いの場合は、ご購入元にご連絡ください。
	- 添付マニュアルも、「電子マニュアルビューア」でご覧いただけます。

「5 マニュアルの紹介」は以上です。

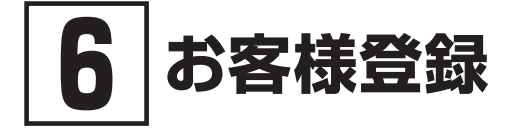

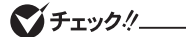

お客様登録はインターネットへの接続が必要です。

本製品のお客様登録はInternet Explorer 11の「お気に入り」メニューにある「購入商品登録」からイ ンターネットによる登録を行ってください(登録料、会費は無料です)。

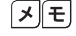

VersaPro Jをお使いの場合は、デスクトップにある「購入商品登録」からでも登録す ることができます。

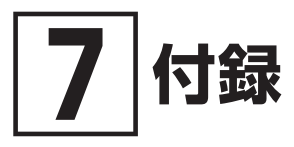

### **仕様一覧**

仕様についての詳細は、電子マニュアルビューアでお使いの機種の「タイプ別仕様詳細」をご覧く ださい。

また、各モジュールの電波法認証番号、電気通信事業法認証番号についても「タイプ別仕様詳細」 よりご覧ください。

http://121ware.com/e-manual/m/nx/index.htm

### **█ タイプVW**

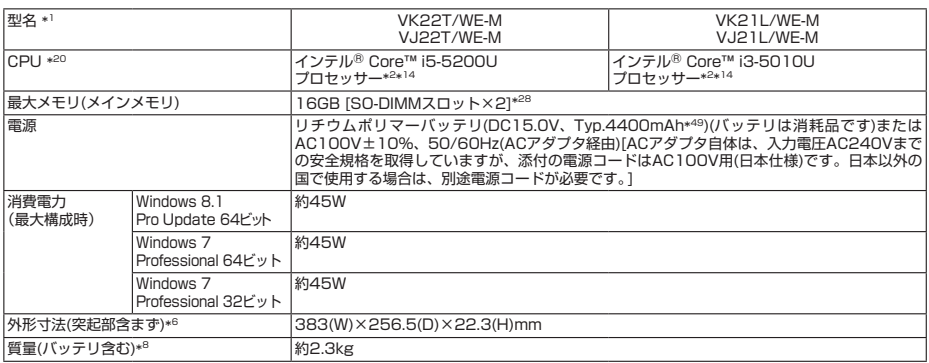

注釈については、p.25をご覧ください。

### **█ タイプVT**

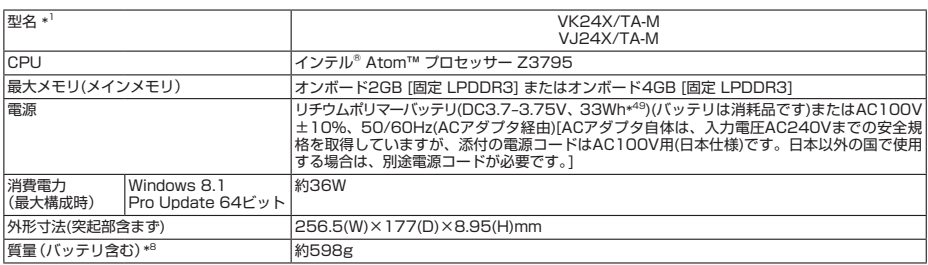

注釈については、p.25をご覧ください。

### **█ 注釈**

- 1 : セレクションメニューを選択した構成での型名・型番については、本書の「11 型番を控える」をご覧ください。
- 2 : ハイパースレッディング・テクノロジーに対応します。
- 6 : ゴム足部などの突起部は除きます。
- 8 · 質量は平均値です。 タイプVWでは、SDメモリカードは未装着です。 タイプVTでは、microSDメモリカードは未装着です。
	- 14 · 拡張版 Intel SpeedStep®テクノロジーを搭載しています。
- 20 · 使用環境や負荷によりCPU動作スピードを変化させる制御を搭載しています。
- 28 : 32ビット版のOSでは、メモリ4GB以上搭載時でもすべての領域を使用することはできません。OSが使用可能な領 域は約3GBとなります。なお、装置構成によってご利用可能なメモリ容量は異なります。
- 49 : 公称容量(実使用上でのバッテリパックの容量)を示します。

### **本機の回収・リサイクルについて**

マチェック!/

本サービスは、PCリサイクルマークのあるモデル(タイプVT)が対象です。

弊社では、本機がご家庭で使用済みとなった際に、本機を再資源化するために回収させていただ くサービスを実施いたしております。所定の手続きに従ってお申し込みのうえ、使用済みとなっ た本機を弊社にお引渡しください。

詳しくは、http://121ware.com/support/recycle/ をご覧ください。

#### <お申し込み先>

- Web: http://121ware.com/support/recycle/ の「回収・リサイクル(家庭系パソコン)」の「お申し込みについて」よりお申し込みください。
- 電話 : 121コンタクトセンター 0120-977-121 ※携帯電話からの連絡先:03-6670-6000(通話料お客様負担) ※受付時間 9:00 ~ 17:00(土・日・祝日、および弊社休業日を除く)

### **ご注意**

- (1) 本マニュアルの内容の一部または全部を無断転載することは禁じられています。
- (2) 本マニュアルの内容に関しては将来予告なしに変更することがあります。
- (3) 本マニュアルの内容については万全を期して作成いたしましたが、万一ご不審な点や誤り、記載もれなど お気付きのことがありましたら、ご購入元、または121コンタクトセンターへご連絡ください。 落丁、乱丁本はお取り替えいたします。
- (4) 当社では、本製品の運用を理由とする損失、逸失利益等の請求につきましては、(3)項にかかわらずいか なる責任も負いかねますので、あらかじめご了承ください。
- (5) 本製品は、医療機器、原子力設備や機器、航空宇宙機器、輸送設備や機器など、人命に関わる設備や機器、 および高度な信頼性を必要とする設備や機器などへの組み込みや制御等の使用は意図されておりません。 これら設備や機器、制御システムなどに本製品を使用され、人身事故、財産損害などが生じても、当社は いかなる責任も負いかねます。
- (6) 海外における保守・修理対応は、海外保証サービス[UltraCareサービス]対象機種に限り、当社の定める サービス対象地域から日本への引取修理サービスを行います。サービスの詳細や対象機種については、以 下のホームページをご覧ください。
- http://121ware.com/navigate/rescue/ultracare/jpn/index.html (7) 本製品の内蔵ハードディスク(またはSSD、内蔵フラッシュメモリ)にインストールされているOSおよび 本製品に添付のDVD-ROM、CD-ROMは、本製品のみでご使用ください。
- (8) ソフトウェアの全部または一部を著作権者の許可なく複製したり、複製物を頒布したりすると、著作権の 侵害となります。
- (9) ハードウェアの保守情報をセーブしています。
- (10)本マニュアルに記載されている内容は、製作時点のものです。お問い合わせ先の窓口、住所、電話番号、ホー ムページの内容やアドレスなどが変更されている場合があります。あらかじめご了承ください。

Microsoft、Windows、Internet ExplorerおよびWindowsのロゴは、米国 Microsoft Corporationの米国およびそ の他の国における登録商標または商標です。

Windowsの正式名称は、Microsoft Windows Operating Systemです。

インテル、Intel、Celeron、Intel SpeedStep、インテル CoreおよびAtomはアメリカ合衆国およびその他の国にお けるインテルコーポレーションまたはその子会社の商標または登録商標です。

「Xi」、「Xi/クロッシィ」および「Xi」ロゴは、株式会社NTTドコモの商標または登録商標です。

Corel、PaintShopは、カナダ、米国および/またはその他の国におけるCorel Corporationおよび/またはその子会 社の商標または登録商標です。

その他、本マニュアルに記載されている会社名、商品名は各社の商標、または登録商標です。

はじめにお読みください タイプVW、タイプVT (Windows 8.1 Pro Update 64ビットモデル) (Windows® 7 Professional 64ビット with Service Pack 1(SP1)(Windows 8.1 Pro Update ライセンスからのダウングレード) (Windows® 7 Professional 32ビット with Service Pack 1(SP1)(Windows 8.1 Pro Update ライセンスからのダウングレード) (Windows® 7 Professional 32ビット with Service Pack 1(SP1)モデル)

初版 2015年 7月 ©NEC Personal Computers, Ltd. 2015 NECパーソナルコンピュータ株式会社の許可なく複製、改変などを行うことはできません。 853-811191-003-A Printed in Japan

本マニュアルは再生紙を使用しています。

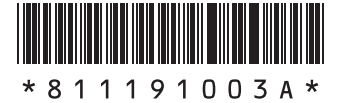